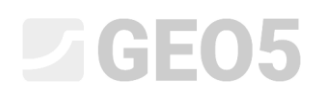

# Verificação de um muro de gravidade

Programa: Muro de Gravidade

Arquivo: Demo\_manual\_03.gtz

Neste capítulo, vamos realizar a análise de um muro de gravidade existente, para as situações de projeto permanente e acidental. Também vamos introduzir a utilização de etapas de construção.

# Tarefa

Analise a estabilidade, tombamento e deslizamento de um muro de gravidade existente, de acordo com a Norma EN 1997-1 (EC 7-1, DA2),

O tráfego automóvel de uma estrada tem um impacto de 10 kPa num muro. Verifique se é possível instalar uma barreira no topo do muro. É considerada uma carga acidental, devido ao despiste de um veículo, com o valor de 50 kN/m, que atua horizontalmente 1.0 m acima do muro. As dimensões e forma do muro de concreto podem ser visualizadas na imagem abaixo. A inclinação do terreno atrás da estrutura é  $\,\beta=10^\circ\,$  e o solo de fundação consiste em areia siltosa. O ângulo de atrito entre o solo e o muro é  $\,\delta$  =  $18^\circ$  .

A determinação da capacidade de suporte e o dimensionamento do muto não fazem parte deste problema. Nesta análise, vamos considerar os parâmetros efetivos do solo.

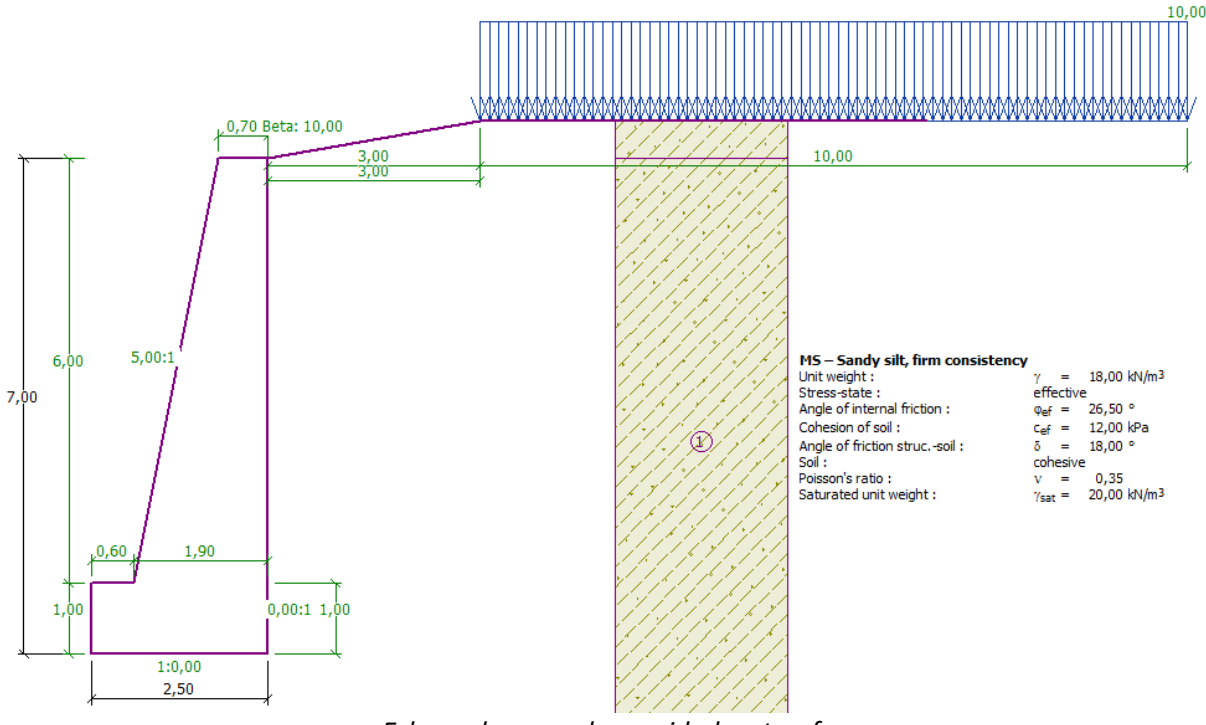

*Esboço do muro de gravidade – tarefa*

# Resolução:

Para analisar esta tarefa, utilize o programa GEO5 "Muro de Gravidade". Neste texto, descrevemos a análise deste exemplo passo-a-passo, em duas etapas de construção.

- − 1ª etapa de construção análise do muro existente para o tráfego automóvel.
- − 2ª etapa de construção análise do impacto de um veículo na barreira colocada no topo do muro.

# Etapa 1

Na janela "Configurações", clique no botão "Selecionar" e escolha a opção No. 4 – "Norma – EN 1997 – DA2".

| J Lista de configurações<br>$\times$ |                                                                  |             |   |            |
|--------------------------------------|------------------------------------------------------------------|-------------|---|------------|
| Número                               | <b>Nome</b>                                                      | Válido para |   |            |
|                                      | Norma - fatores de segurança                                     | Tudo        | ÷ |            |
| $\overline{2}$                       | Norma - estados limites                                          | Tudo        |   |            |
| 3                                    | Norma - EN 1997 - DA1                                            | Tudo        |   |            |
| 4                                    | Norma - EN 1997 - DA2                                            | <b>Tudo</b> |   |            |
| 5                                    | Norma - EN 1997 - DA3                                            | Tudo        |   |            |
| 6                                    | Norma - LRFD 2003                                                | Tudo        |   |            |
|                                      | Norma - sem redução dos parâmetros                               | Tudo        |   |            |
| 8                                    | República Checa - Normas antigas CSN (73 1001, 73 1002, 73 0037) | Tudo        |   |            |
| 9                                    | Eslováquia - Normas antigas CSN (73 1001, 73 1002, 73 0037)      | Tudo        |   |            |
| 10 <sup>10</sup>                     | Eslováquia - EN 1997                                             | Tudo        |   |            |
| 69                                   | Suiça - SIA 260 (267) - STR, GEO - Norma                         | Tudo        |   |            |
| 70                                   | Suiça - SIA 260 (267) - STR, EQU - Norma                         | Tudo        |   |            |
|                                      |                                                                  |             |   |            |
|                                      |                                                                  |             |   | $\vee$ OK  |
|                                      |                                                                  |             |   | X Cancelar |

*Caixa de diálogo "Lista de configurações"*

Seguidamente, na janela "Geometria", selecione a forma do muro de gravidade e defina os seus parâmetros, conforme mostra a imagem seguinte.

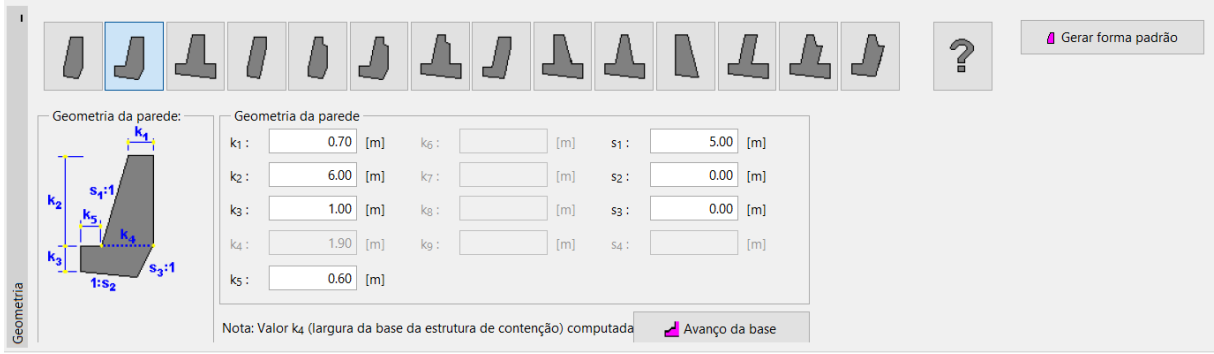

*Janela "Geometria"*

No passo seguinte, introduza I material do muro e o perfil geotécnico. Na janela "Material", altere o peso volúmico do muro para  $\gamma = 24~kN/m^3$  . O muro é realizado em concreto de classe C 12/15 e aço B 500. Selecione a classe de concreto adequada através do botão "Catálogo".

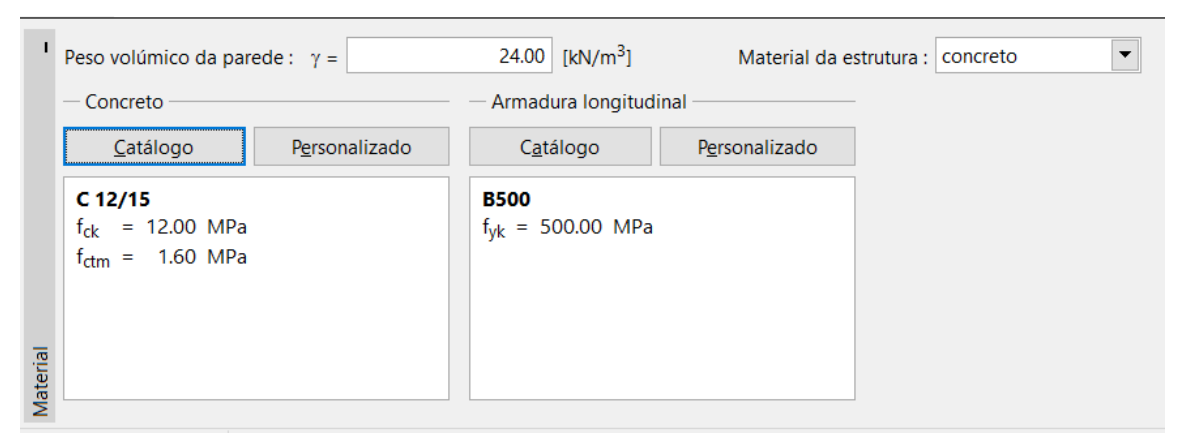

*Janela "Material" – selecionar classe de concreto adequada*

De seguida, passe para a janela "Solos". Aqui, vamos definir os parâmetros do solo de acordo com a tabela abaixo e atribuí-lo ao perfil.

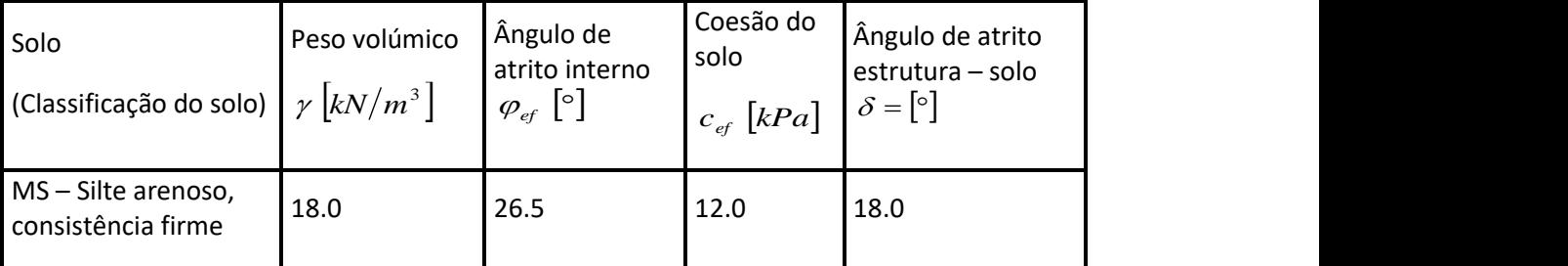

#### *Tabela com os parâmetros do solo*

Adicionar novos solos  $\times$ - Identificação Desenhar MS - Silte arenoso, consistência firme Categoria de padrão: Nome: GEO  $\overline{\phantom{0}}$ <sup>2</sup> Dados base Procurar: 18.00 [kN/m<sup>3</sup>] Peso volúmico: Subcategoria:  $\gamma =$  $\overline{\phantom{0}}$ Solos (1 - 16) efetivo  $\overline{\phantom{a}}$ Estado de tensão :  $26.50$  [°] Padrão: Ângulo de atrito interno :  $\varphi$ ef = 12.00 [kPa] Coesão do solo:  $Cef =$ Ângulo de atrito estru.-solo :  $\delta =$ 18.00 [°]  $\overline{\phantom{a}}$  $\overline{\mathbf{r}}$ - Empuxo em repouso 2 Silte arenoso  $\blacktriangledown$ coesivo Solo: Cor:  $0.35$  [-] Coeficiente de Poisson :  $v =$  $\overline{\phantom{0}}$  $\overline{?}$ - Computação de empuxos Fundo: Cálculo da pressão hidrostática : padrão  $\overline{\phantom{a}}$  $\overline{\phantom{0}}$ automático 20.00 [kN/m<sup>3</sup>] Peso volúmico saturado:  $\gamma$ sat = Saturação <10 - 90 >: 50 [%] ← Adicionar Classificar Limpar X Cancelar

Na janela "Solos", adicione o novo solo através do botão "Adicionar". Introduza os parâmetros do solo conforme mostra a imagem seguinte.

*Caixa de diálogo "Adicionar novos solos"*

*Nota: O valor do empuxo ativo também depende do atrito entre a estrutura e o solo, com um*  ângulo de  $\delta \approx \left(\begin{matrix} 1 \end{matrix}\right) \leftarrow \begin{matrix} 2 \end{matrix} \right) \cdot \varphi_{\scriptscriptstyle ef}$ 2 3  $\frac{1}{2}$   $\div$   $\frac{2}{3}$ ) $\cdot$   $\varphi_{\scriptscriptstyle{ef}}$  . Neste caso consideramos a influência do atrito entre a estrutura e o solo com um valor de  $\frac{2}{3} \cdot \varphi_{\scriptscriptstyle ef}$ 2 *(δ=18°), para a análise do empuxo de terra. (Mais informação na Ajuda – F1).*

Na janela "Terreno", selecione a forma do terreno atrás da estrutura. Defina os seus parâmetros, para o comprimento do aterro e inclinação do talude, conforme indicado abaixo.

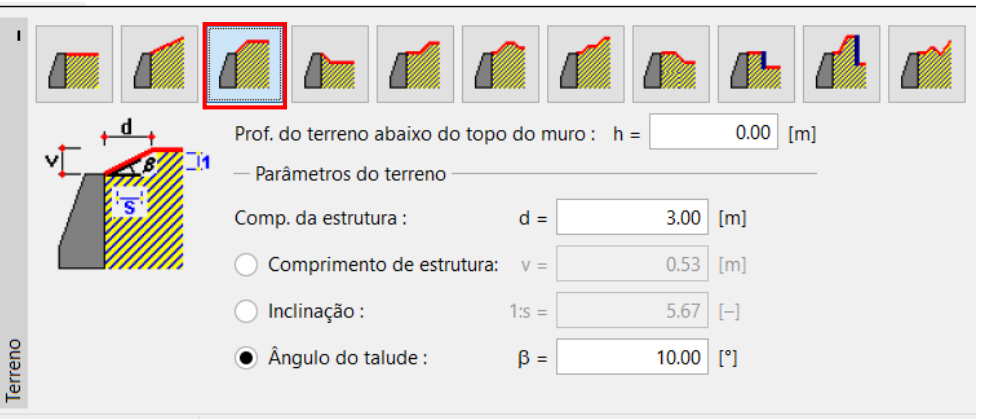

*Janela "Terreno"*

Na janela seguinte, defina a "Sobrecarga". Introduza a sobrecarga para o tráfego automóvel como contínua, com a sua localização no terreno e como uma ação "variável".

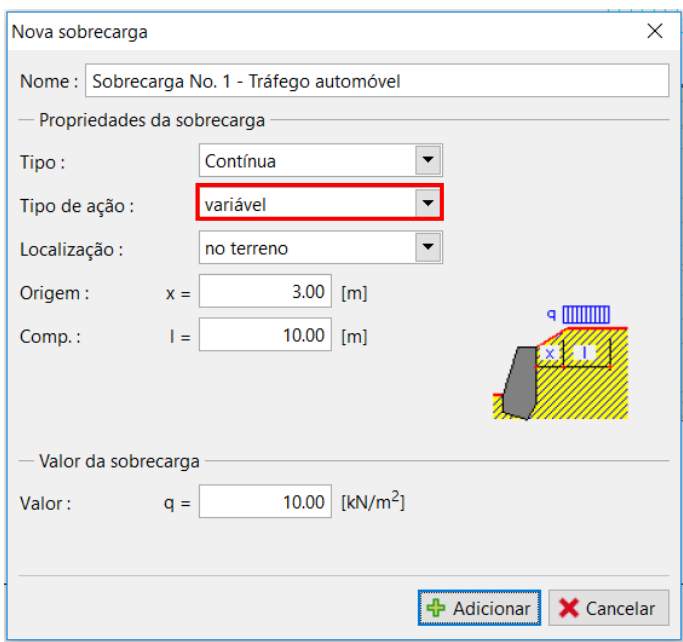

*Caixa de diálogo "Nova sobrecarga"*

Saltamos a janela "Resistência da FF", dado que a forma do terreno à frente do muro é horizontal.

*Nota: Neste caso, não considerados a resistência da face frontal, sendo que os resultados serão conservativos. A resistência da face frontal depende da qualidade do solo e do deslocamento permitido para a estrutura. Podemos considerar um empuxo em repouso para o solo original, ou solo bem compactado. Apenas é possível considerar empuxos passivos se o deslocamento da estrutura for permitido. (Mais informações na Ajuda – F1).*

Na janela "Configurações da etapa", selecione o tipo de situação de projeto. Para a primeira etapa de construção, considere uma situação de projeto "*permanente"*.

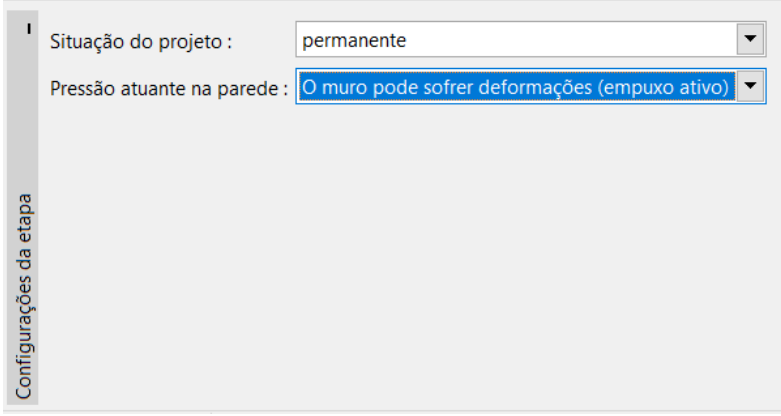

*Janela "Configurações da etapa"*

Agora, abra a janela "Verificação", onde a análise do tombamento e deslizamento do muro de gravidade é executada.

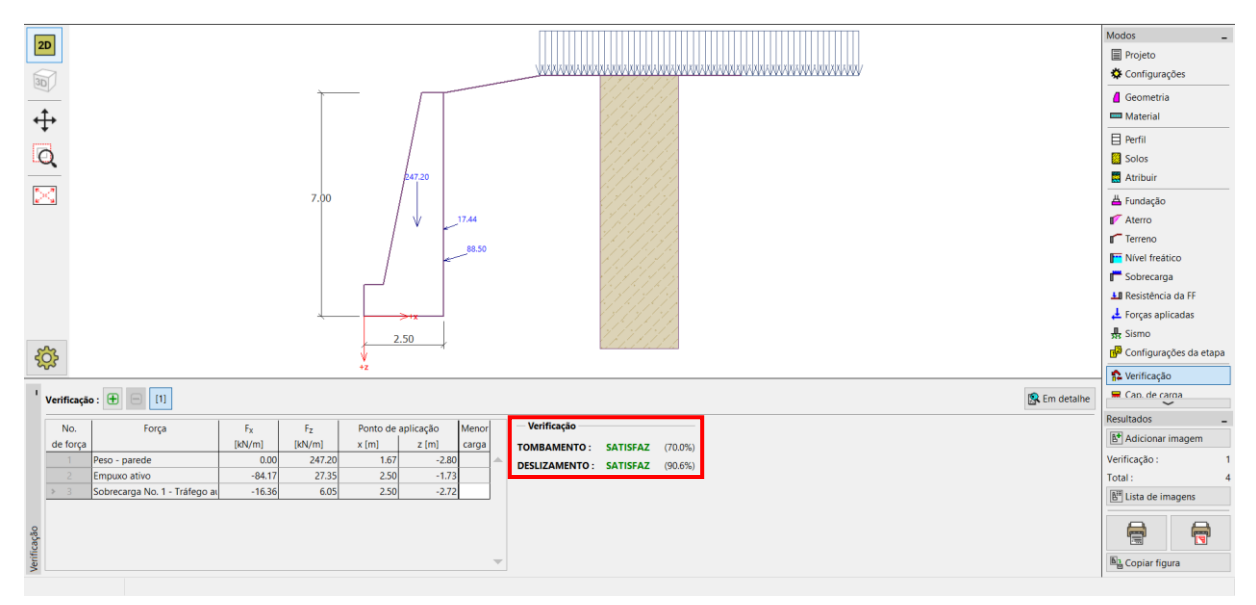

*Janela "Verificação – etapa 1"*

*Nota: O botão "Em detalhe", na parte direita da janela, abre a caixa de diálogo com a informação detalhada acerca dos resultados da análise.*

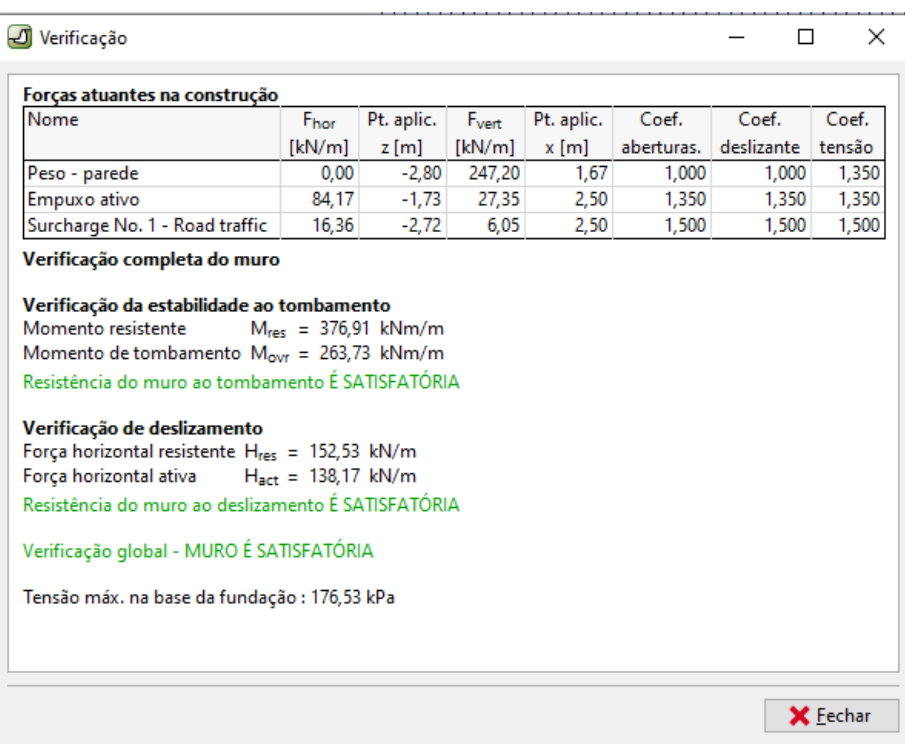

*Caixa de diálogo "Verificação (em detalhe)"*

*Nota: Para análises com base na EN-1997, o programa determina se as forças atuam favoravelmente ou desfavoravelmente. Sendo que cada força é multiplicada pelo fator parcial correspondente, que é exibido no relatório.*

Seguidamente, abra a janela "Estabilidade" e analise a estabilidade global do muro. Será iniciado o programa "Estabilidade de Taludes". Abra a janela "Análise" e selecione o método de "*Bishop"* para realizar a análise. Realize uma análise com a **otimização da superfície de deslizamento circular** através do botão "Analisar". Após terminar a análise, clique no botão "Guardar e sair", na parte direita do ecrã. Os resultados, ou figuras, serão transferidos para o relatório da análise, do programa "Muro de Gravidade".

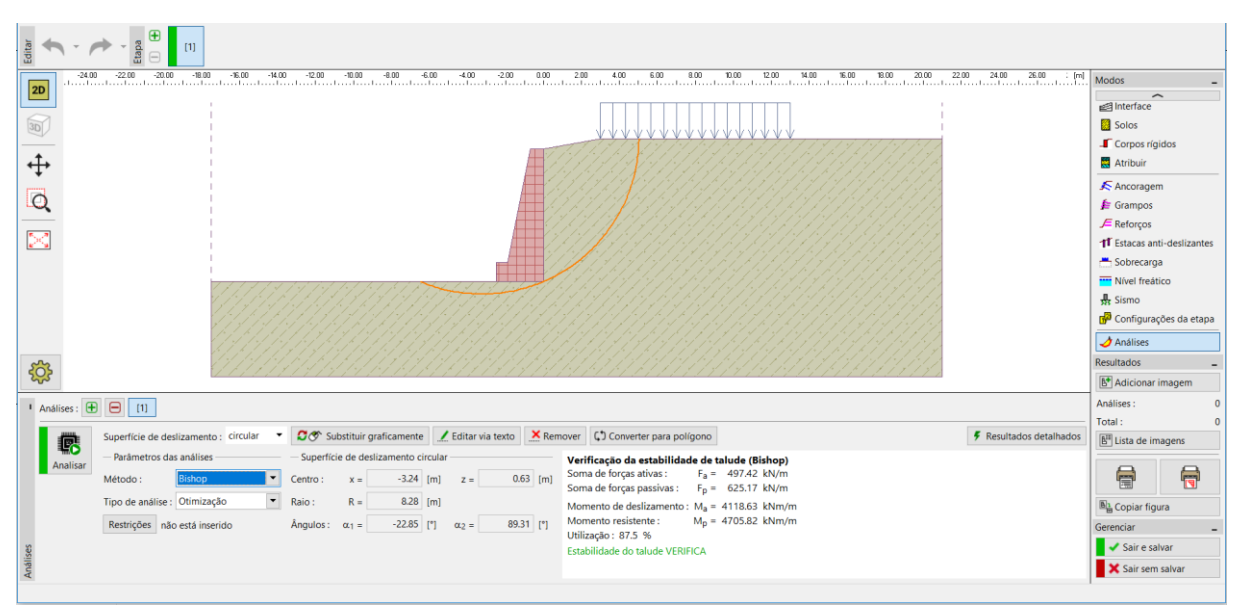

*Programa "Estabilidade de Taludes" – etapa 1*

# Resultados da análise: Etapa 1

Ao analisar a capacidade de suporte, pretendemos obter os valores para o tombamento e deslizamento na base do muro. Também é necessário obter a estabilidade global. No nosso caso, a utilização do muro é:

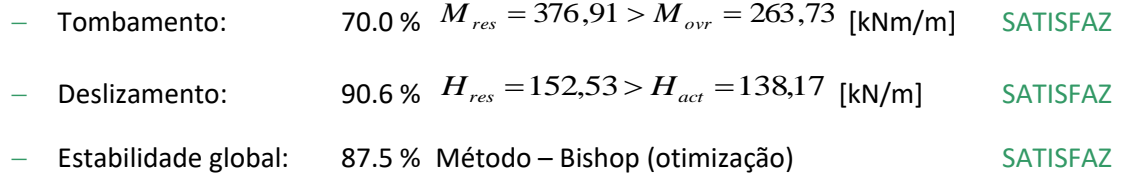

# Etapa 2

Agora, adicione a etapa de construção 2, através da barra de ferramentas no canto superior esquerdo do ecrã.

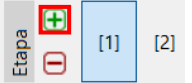

*Barra de ferramentas "Etapas de construção"*

Nesta etapa, defina a carga devido ao impacto do veículo na barreira, na janela "Forças aplicadas". A carga é acidental. Vamos adicionar uma nova força através do botão "Adicionar" e especificar os parâmetros conforme indicado abaixo.

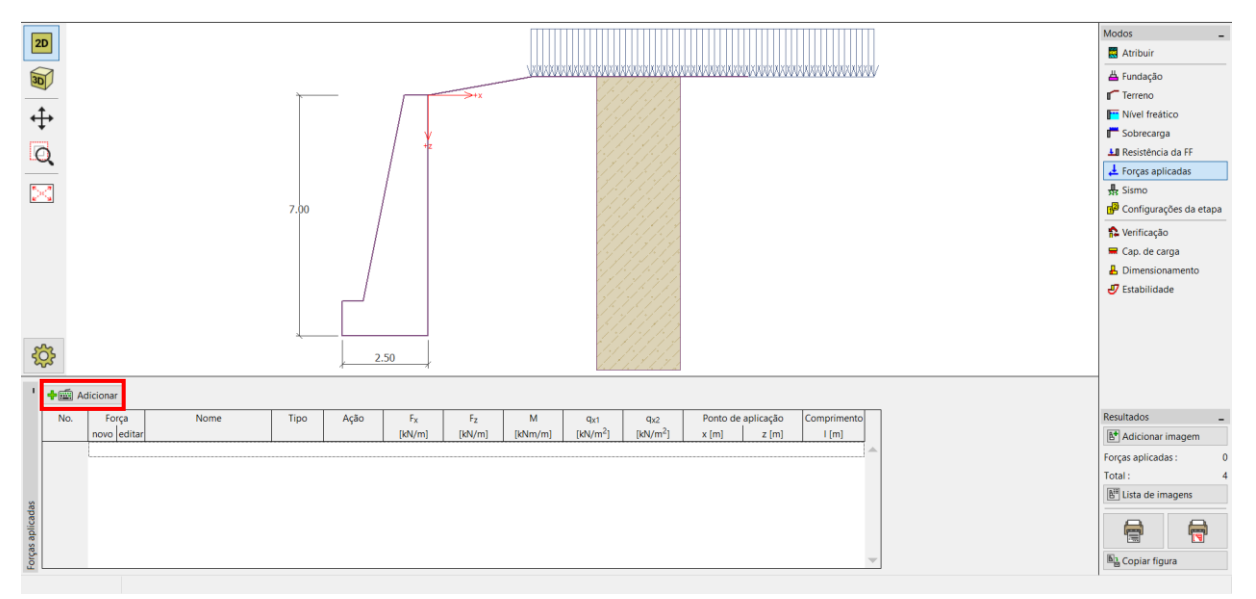

*Janela "Forças aplicadas" – adicionar uma nova força*

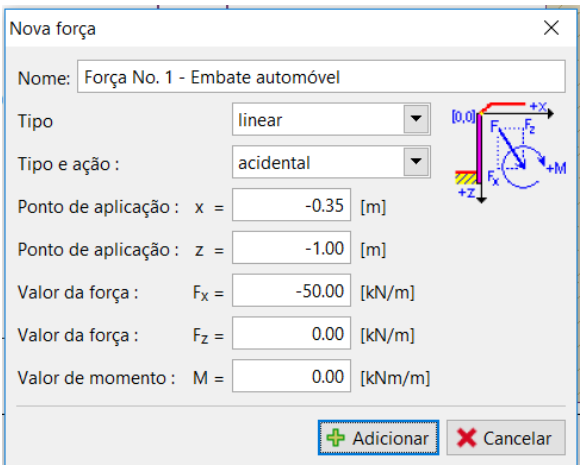

*Caixa de diálogo "Editar força" – etapa de construção 2 (situação de projeto acidental)*

Seguidamente, na janela "Configurações da etapa", altera a situação de projeto para "acidental". O programa irá utilizar os fatores parciais para uma situação acidental.

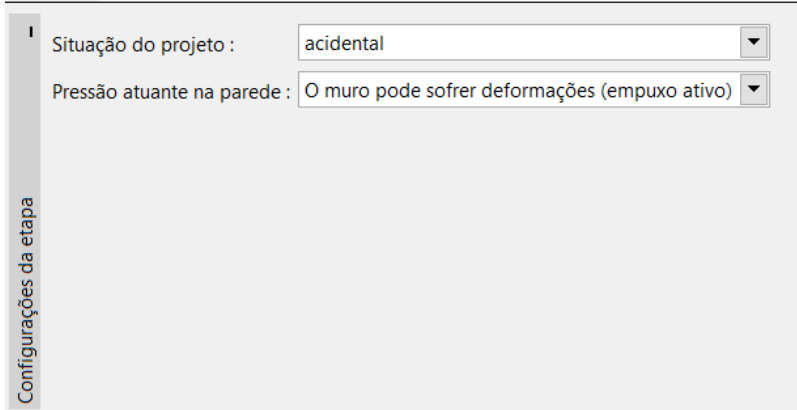

*Janela "Configurações da etapa"*

Os dados introduzidos nas restantes janelas para a etapa 1 não são alterados, não sendo necessário voltar a abrir estas janelas. Selecione a janela "Verificação" e realize novamente a análise para o tombamento e deslizamento.

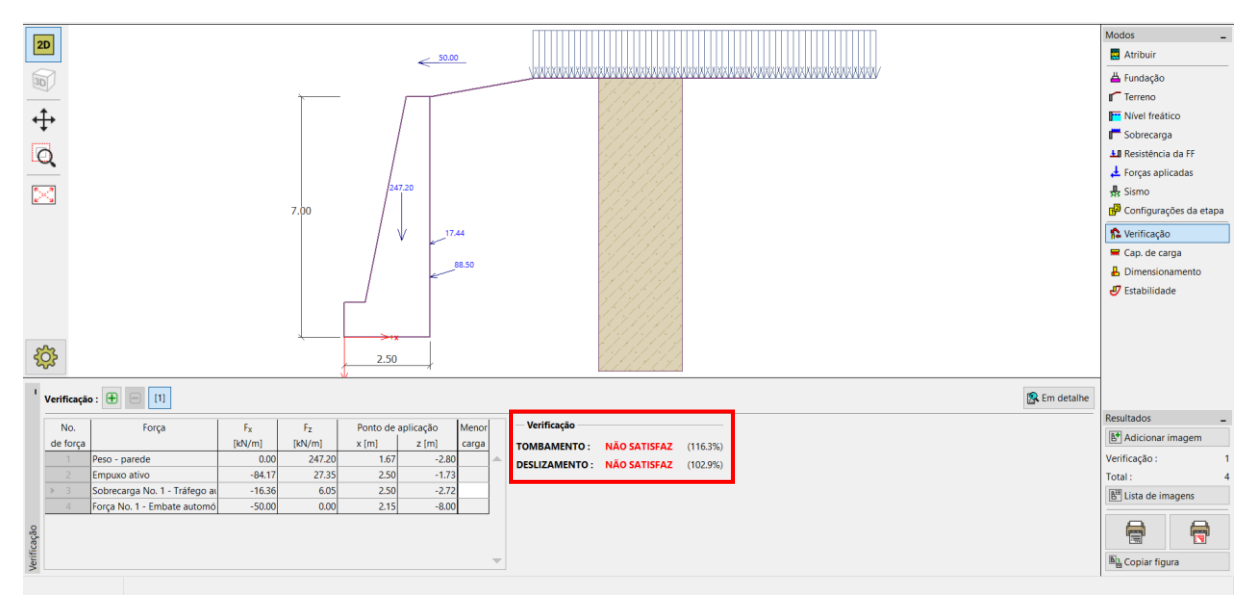

*Janela "Verificação – etapa 2"*

# Resultados da análise: Etapa 2

A partir dos resultados obtidos, verificamos que o muro não é satisfatório para a situação acidental do impacto de um veículo na barreira. Neste caso, a utilização do muro é:

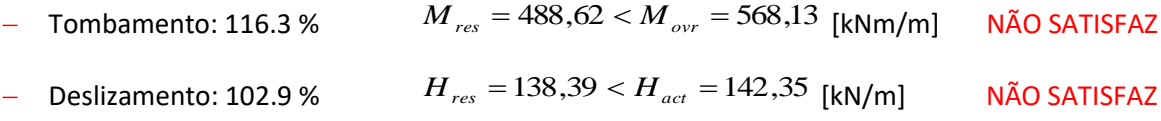

#### Conclusão

A análise do muro de gravidade existente mostra que a sua capacidade de suporte apenas é satisfatória na primeira etapa de construção, em que apenas se considera apenas a atuação do tráfego automóvel. Na segunda etapa de construção, que simula o impacte acidental do embate de um veículo na barreira colocada no topo do muro, o muro não é satisfatório.

Uma solução para este problema poderia passar por aumentar a capacidade de suporte para o tombamento e deslizamento. Também é possível introduzir ancoragens. Alternativamente, poderíamos colocar uma barreira na extremidade da estrada, de modo a que o muro não sofra o impacto da força provocada pelo embate do carro despistado.